# $(1)$ **CISCO**

# WebSTAR Cable Modem User's Guide Models DPX100, DPX120, DPX2100, and EPX2100

## **Introduction**

Welcome to the exciting world of high-speed Internet access. Your new WebSTAR™ Cable Modem offers high-end performance and unsurpassed reliability. With your new WebSTAR Cable Modem, your Internet enjoyment and business productivity will surely soar.

This guide provides procedures and recommendations for placing, installing, configuring, operating, and troubleshooting your WebSTAR Cable Modem.

#### **Benefits and Features**

Your WebSTAR Cable Modem offers the following outstanding benefits and features:

- Provides a high-speed broadband Internet connection that energizes your online experience, and makes downloading and sharing files and photos with your family and friends hassle free
- Features Plug and Play operation for easy set up and installation
- Includes both USB and Ethernet connections
- Allows vertical or horizontal placement
- Allows automatic software upgrades by your cable service provider
- Ensures interoperability with most cable service providers by complying with Data Over Cable System Interface Specifications (DOCSIS)

## In This Guide

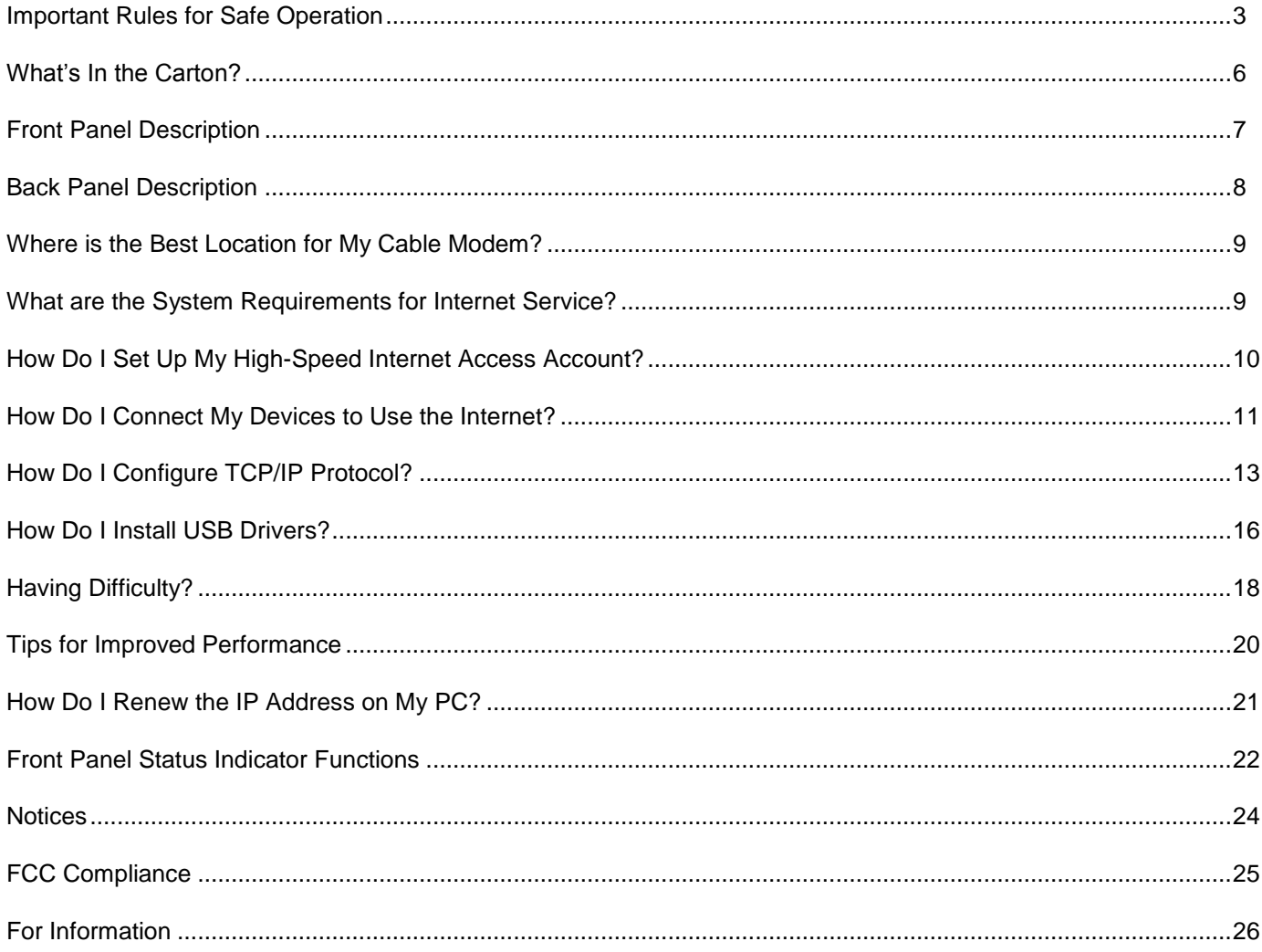

## **Important Rules for Safe Operation**

## **Note to Installer**

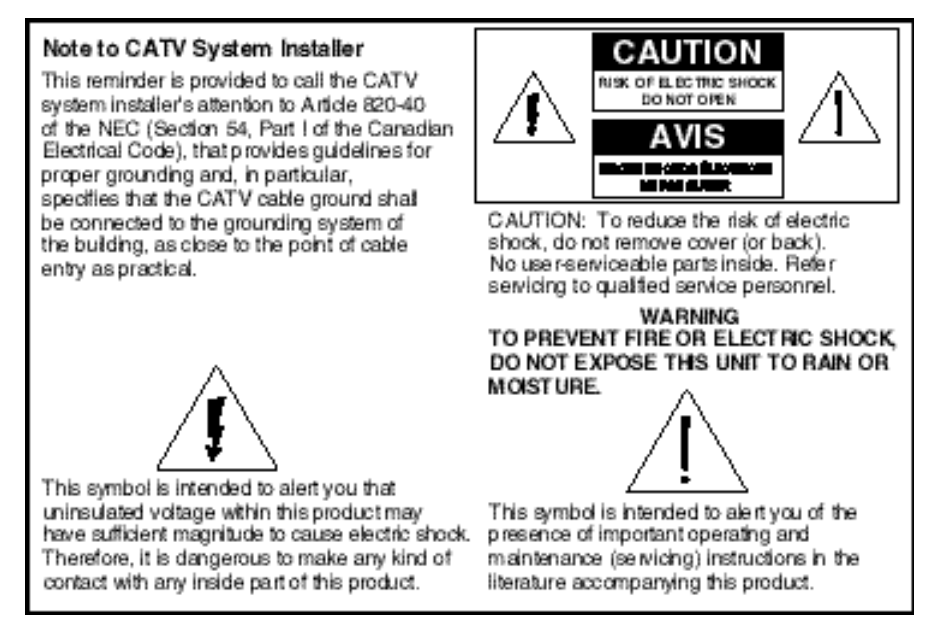

## **Read and Retain These Instructions**

- Read all of the instructions before you operate this equipment. Give particular attention to all safety precautions. Retain the instructions for future reference.
- Comply with all warning and caution statements in the instructions. Observe all warning and caution symbols that are affixed to this equipment.
- Comply with all instructions that accompany this equipment.

## **Cleaning the Equipment**

Before cleaning this equipment, unplug it from the electrical outlet. Use a damp cloth to clean this equipment. Do not use a liquid cleaner or an aerosol cleaner. Do not use a magnetic/static cleaning device (dust remover) to clean this equipment.

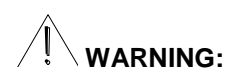

**Avoid personal injury and damage to this equipment. An unstable surface may cause this equipment to fall.** 

### **Placement**

Place this equipment in a location that is close enough to an electrical outlet to accommodate the length of the power cord. Place this equipment on a stable surface. The surface must support the size and weight of this equipment. Place this equipment either horizontally or vertically.

### **Accessories**

Do not use accessories with this equipment unless recommended by your cable service provider.

## **Ventilation**

This equipment has openings for ventilation that protect it from overheating. To ensure the reliability of this equipment, do not obstruct the openings.

- Do not place other equipment, lamps, books, or any other object on the top of or beside this equipment.
- Do not place this equipment in any of the locations that follow:
	- On a bed, sofa, rug, or similar surface
	- Over a radiator or a heat register
- In an enclosure, such as a bookcase or equipment rack, unless the installation provides proper ventilation

## **Overloading**

Do not overload electrical outlets, extension cords, or integral convenience receptacles, as this can result in a risk of fire or electric shock. For equipment that requires battery power or other sources to operate, refer to the operating instructions for that equipment.

## **Object and Liquid Entry**

Never push objects of any kind into this product through openings as they may touch dangerous voltage points or short out parts that could result in a fire or electric shock. Do not expose this equipment to liquid or moisture. Do not place this equipment on a wet surface. Do not spill liquids on or near this equipment.

## **Lightning and Power Surges**

Plug your equipment into a surge protector in order to reduce the risk of damage from lightning strikes and power surges. If you are unsure of the type of surge protector to use, contact your cable service provider.

## **Servicing**

Do not open the cover of this equipment. If you open the cover, your warranty will be void. Refer all servicing to qualified personnel only. Contact your cable service provider for instructions.

### **Power Cord Protection**

Arrange all power cords so that people cannot walk on the cords, place objects on the cords, or place objects against the cords, which can damage the cords. Pay particular attention to cords that are at plugs, at electrical outlets, and at the places where the cords exit the equipment.

### **Power Sources**

A label on the AC power adapter that is supplied with this equipment indicates the correct power source for this equipment. Operate this equipment only from an electrical outlet that has the voltage and frequency that the label indicates.

If you are unsure of the type of power supply to your residence, consult Cisco, Inc., or your local power company.

### **Grounding**

This equipment may be provided with a three-prong plug. Properly ground (earth) this equipment by inserting the plug into a grounded electrical, three-socket outlet. If you are unable to insert this plug fully into the outlet, contact an electrician to replace your obsolete outlet.

### **Damage that Requires Service**

For damage that requires service, unplug this equipment from the electrical outlet. Contact your cable service provider when any of the following situations occur:

- There is damage to the power cord or plug
- Liquid enters the equipment
- A heavy object falls on the equipment
- There is exposure to rain or water
- Operation is not normal (the instructions describe the proper operation)
- If you drop this equipment, or damage the cabinet of this equipment
- If this equipment exhibits a distinct change in performance

Upon completion of any service or repairs to this equipment (cable modem), ask the service technician to perform safety checks to determine that the equipment is in proper operating condition.

Modem

## **What's In the Carton?**

When you receive your cable modem, you should check the equipment and accessories to verify that each item is in the carton and that each item is undamaged. The carton contains the following items, except as noted:

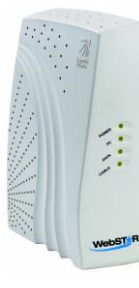

or

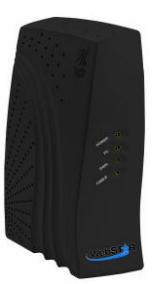

One Model DPX2100 or EPX2100

Cable Modem

One Model DPX100/120 Cable

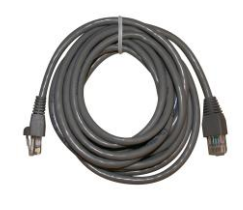

cable modem model)

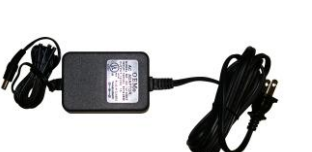

One Ethernet cable (CAT5/RJ-45) One USB cable (not included with all models)

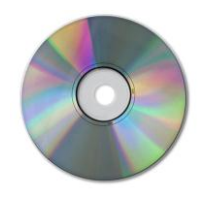

One power adapter with power cord (your power adapter may look slightly different, depending on your

One CD-ROM containing the user's guide and the USB drivers

If any of these items are missing or damaged, please contact Cisco Services for assistance.

You will need an optional cable signal splitter and additional standard RF coaxial cable if you want to connect a VCR, a Digital Home Communications Terminal (DHCT) or a set-top converter, or a TV to the same cable connection as your cable modem.

## **Front Panel Description**

The front panel of your cable modem provides status lights that indicate how well and at what state your cable modem is operating. After the cable modem is successfully registered on the network, the **POWER** and **CABLE** status indicators illuminate continuously to show that the cable modem is active and fully operational. See **Front Panel Status Indicator Functions**, later in this guide, for more information on front panel status indicator functions.

The following illustration and descriptions of the status indicators apply to the Model DPX100/120 Cable Modems along with the Model DPX2100 and Model EPX2100 Cable Modems.

 $\gg$  Model DPX100/120 Cable Modems support DOCSIS 1.0 and 1.1 and Euro-DOCSIS 1.0 and 1.1, while Model DPX2100 and Model EPX2100 Cable Modems support DOCSIS 2.0.

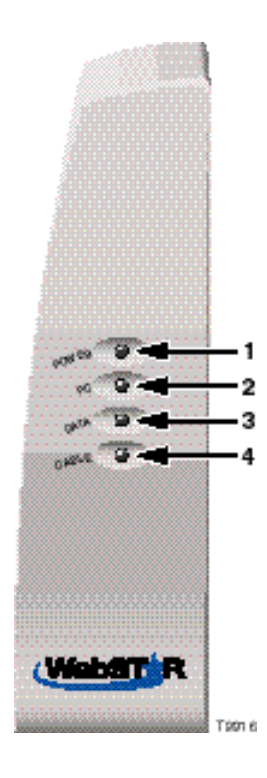

- **1. POWER**—Illuminates solid green to indicate that power is being applied to the cable modem
- **2. PC**—Illuminates solid green to indicate that an Ethernet/USB carrier is present and blinks to indicate that Ethernet/USB data is being transferred between the PC and the cable modem
- **3. DATA**—Blinks to indicate that data is being transferred between the modem and the cable network
- **4. CABLE**—Illuminates solid green when the modem is registered on the network and fully operational. This indicator blinks to indicate one of the following conditions:
	- The cable modem is booting up and not ready for data
	- The cable modem is scanning the network and attempting to register
	- The cable modem has lost registration on the network and will continue blinking until it registers again
	- Blinks very slowly (once every 5 seconds) to indicate that Cable Modem Access Protection is enabled
	- Blinks continuously to indicate that a Message is waiting

## **Back Panel Description**

The following illustration describes the back panel components of the cable modem. The illustration and descriptions apply to the Model DPX100/120 Cable Modems along with Model DPX2100 and Model EPX2100 Cable Modems.

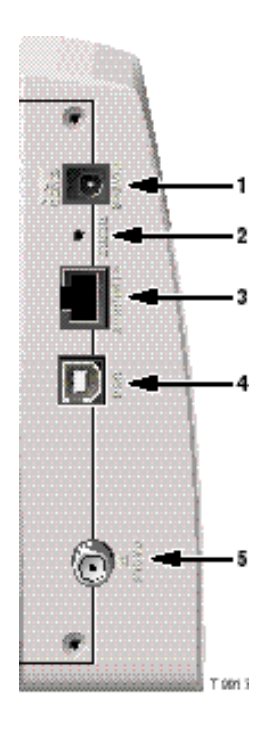

- **1. POWER**—Connects the cable modem to the DC output of the AC power adapter that is provided with your cable modem. Only use the AC power adapter and power cord that is provided with your cable modem
- **2. RESET**—Reset-to-Default button (Factory Reset)

This button is for maintenance purposes only. Do not use.

- **3. ETHERNET**—RJ-45 Ethernet port connects to the Ethernet port on your PC
- **4. USB**—12 Mbps USB port connects to the USB port on your PC
- **5. CABLE IN**—F-Connector connects to an active cable signal from your cable service provider

## **Where is the Best Location for My Cable Modem?**

The ideal location for your cable modem is where it has access to outlets and other devices. Think about the layout of your home or office, and consult with your cable service provider to select the best location for your cable modem.

Consider these recommendations:

- Position your PC and cable modem so that they are located near an AC power outlet.
- Position your PC and cable modem so that they are located near an existing cable input connection to eliminate the need for an additional cable outlet. There should be plenty of room to guide the cables away from the modem and the PC without straining or crimping them.
- Airflow around the cable modem should not be restricted.
- Choose a location that protects the cable modem from accidental disturbance or harm.
- Read this user's guide thoroughly before you decide where to place your cable modem.

## **What are the System Requirements for Internet Service?**

To ensure that your cable modem operates efficiently for high-speed Internet service, verify that all of the Internet devices on your system meet or exceed the following minimum hardware and software requirements.

 $\leq$  You will also need an active cable input line and an Internet connection.

## **Minimum System Requirements for PCs**

- A PC with a Pentium MMX 133 processor or greater
- 32 MB of RAM
- Web browsing software (Netscape or Internet Explorer)
- CD-ROM drive

### **Minimum System Requirements for Macintosh**

- $-MACOS75$
- 32 MB of RAM

### **System Requirements for an Ethernet Connection**

- A PC with Microsoft Windows 95 operating system (or later) with TCP/IP protocol installed, or an Apple Macintosh computer with TCP/IP protocol installed
- An active 10/100BaseT Ethernet network interface card (NIC) installed in your PC

### **System Requirements for a USB Connection**

- A PC with a Microsoft Windows 98SE, ME, 2000 or XP operating system
- A master USB port installed in your PC

## **How Do I Set Up My High-Speed Internet Access Account?**

Before you can use your cable modem, you need to have a high-speed Internet access account. If you do not have a high-speed Internet access account, you need to set up a high-speed Internet access account with your local cable service provider. Choose *one* of the following two options.

## **I Do Not Have a High-Speed Internet Access Account**

If you do *not* have a high-speed Internet access account, your cable service provider will set up your high-speed Internet access account and become your Internet Service Provider (ISP). Internet access enables you to send and receive e-mail, access the World Wide Web, and receive other Internet services. When you contact your cable service provider, they will ask you for the serial number and Media Access Control (MAC) address of the cable modem.

These numbers appear on a bar code label located on the side of the cable modem. The serial number consists of a series of alphanumeric characters preceded by **S/N**. The MAC address consists of a series of alphanumeric characters preceded by **MAC**.

Write down these numbers in the space provided here.

Serial Number **Exercise Series** MAC Address

The following illustration shows a sample bar code label.

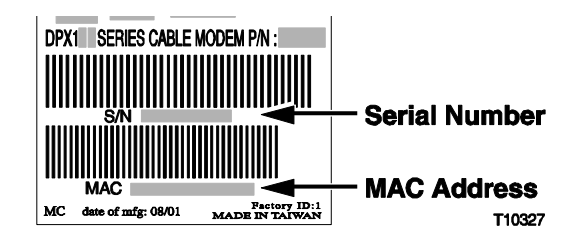

### **I Already Have an Existing High-Speed Internet Access Account**

If you have an existing high-speed Internet access account, you must give your cable service provider the serial number and the MAC address of the cable modem. Refer to the serial number and MAC address information listed previously in this section.

 $\gg$  You may be able to continue to use your existing e-mail account with your cable modem. Contact your cable service provider for more information.

## **How Do I Connect My Devices to Use the Internet?**

You can use your cable modem to access the Internet, and you can share that Internet connection with other Internet devices in your home or office. Sharing one connection among many devices is called networking.

## **Connecting and Installing Internet Devices**

You must connect and install your cable modem to access the Internet. Professional installation may be available. Contact your local cable service provider for further assistance.

#### **To connect devices**

The following diagram illustrates one of the various Internet connection options that are available to you.

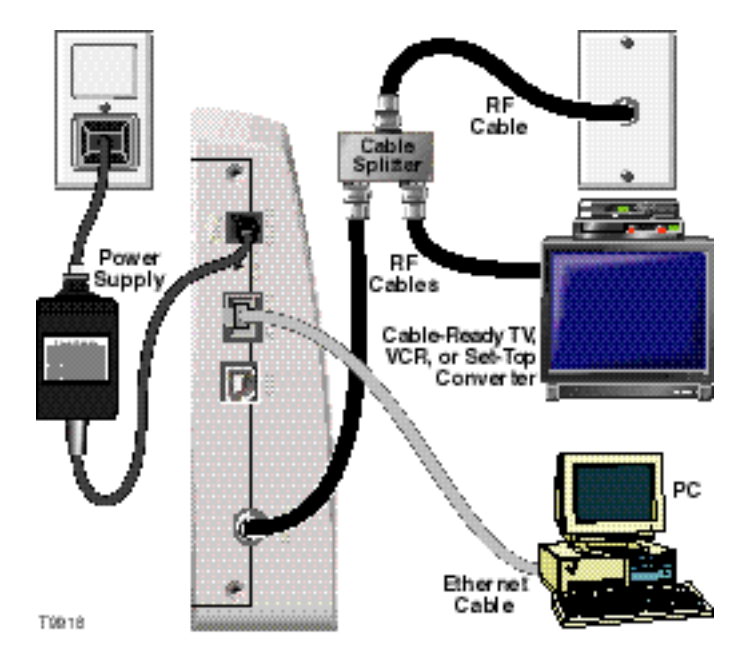

**WARNING**: **To avoid personal injury or damage to your equipment, follow these steps in the exact order shown.**

#### **To install the cable modem**

- 1. Power down your PC and unplug it from the power source.
- 2. Connect your PC to *either* the **Ethernet** port *or* the **USB** port using the appropriate data cable. Do not connect your PC to *both* the Ethernet and USB ports at the same time. You *can* connect two separate PCs to the cable modem at the same time by connecting one PC to the Ethernet port and one PC to the USB port.
- 3. Insert the AC power adapter cord into the DC power connector on the back of the cable modem, and then plug the power adapter into an AC power source.
- 4. Connect the active RF coaxial cable to the **CABLE IN** connector. Use an optional cable signal splitter to add a TV, a DHCT or set-top converter, or a VCR.
- 5. Plug in and power on your PC.
- 6. The cable modem will then begin an automatic search to locate and sign on to the broadband data network. This process may take up to 5 minutes. The modem will be ready for use when the **CABLE** indicator on the front panel stops blinking and illuminates continuously.
- 7. The next step in setting up your cable modem is to configure your Internet devices for Internet access. Choose one of the following options:
	- If you want to use Ethernet connections, you must configure the TCP/IP protocol. To configure the TCP/IP protocol go to **How Do I Configure TCP/IP Protocol**, next in this guide**.**
	- If you want to use USB connections, you must install the USB drivers. To install the USB Drivers for USB go to **How Do I Install USB Drivers**, later in this guide**.**

## **How Do I Configure TCP/IP Protocol?**

To configure TCP/IP protocol, you need to have an Ethernet Network Interface Card (NIC) with TCP/IP communications protocol installed on your system. TCP/IP is a communications protocol used to access the Internet. This section contains instructions for configuring TCP/IP on your Internet devices to operate with the cable modem in Microsoft Windows or Macintosh environments.

## **Configuring TCP/IP on Your Internet Devices**

TCP/IP protocol in a Microsoft Windows environment is different for each Windows version. Follow the appropriate instructions in this section for your operating system.

#### **To configure Windows 95, 98, 98SE, or ME systems**

- 1. Click **Start**, select **Settings**, and choose **Control Panel**.
- 2. Double-click the **Network** icon in the Control Panel window.
- 3. Read the list of installed network components under the **Configuration** tab to verify that your PC contains the TCP/IP protocol.
- 4. Is TCP/IP protocol listed in the installed network components list?
	- If **yes**, go to step 7.
	- If **no**, click **Add**, click **Protocol**, click **Add**, and then go to step 5.
- 5. Click **Microsoft** in the Manufacturers list.
- 6. Click **TCP/IP** in the Network Protocols list, and then click **OK**.
- 7. Click the **TCP/IP Ethernet Adapter** protocol, and then choose **Properties**.
- 8. Click the IP Address tab, and then select **Obtain an IP address automatically**.
- 9. Click the **Gateway** tab and verify that these fields are empty. If they are not empty, highlight and delete all information from the fields.
- 10. Click the **DNS Configuration** tab, and then select **Disable DNS**.
- 11. Click **OK**.
- 12. Click **OK** when the system finishes copying the files, and then close all networking windows**.**
- 13. Click **YES** to restart your computer when the System Settings Change dialog box opens. The computer restarts. The TCP/IP protocol is now configured on your PC and your Ethernet devices are ready for use.
- 14. Try to access the Internet. If you cannot access the Internet, go to **Having Difficulty**, later in this guide. If you still cannot access the Internet, contact your cable service provider for further assistance.

#### **To configure Windows 2000 systems**

- 1. Click **Start**, select **Settings**, and choose **Network and Dial-up Connections**.
- 2. Double-click the **Local Area Connection** icon in the Network and Dial-up Connections window.
- 3. Click **Properties** in the Local Area Connection Status window.
- 4. Click **Internet Protocol (TCP/IP)** in the Local Area Connection Properties window, and then click **Properties**.
- 5. Select *both* **Obtain an IP address automatically** and **Obtain DNS server address automatically** in the Internet Protocol (TCP/IP) Properties window, and then click **OK**.
- 6. Click **Yes** to restart your computer when the Local Network window opens. The computer restarts. The TCP/IP protocol is now configured on your PC and your Ethernet devices are ready for use.
- 7. Try to access the Internet. If you cannot access the Internet, go to **Having Difficulty**, later in this guide. If you still cannot access the Internet, contact your cable service provider for further assistance.

#### **To configure Windows XP systems**

- 1. Click **Start**, select **Connect to**, and choose **Show all connections**.
- 2. Double-click the **Local Area Connection** icon in the **LAN or High-Speed Internet** section of the Network Connections window.
- 3. Click **Properties** in the Local Area Connection Status window.
- 4. Click **Internet Protocol (TCP/IP)**, and then click **Properties** in the Local Area Connection Properties window.
- 5. Select *both* **Obtain an IP address automatically** and **Obtain DNS server address automatically** in the Internet Protocol (TCP/IP) Properties window, and then click **OK**.
- 6. Click **Yes** to restart your computer when the Local Network window opens. The computer restarts. The TCP/IP protocol is now configured on your PC and your Ethernet devices are ready for use.
- 7. Try to access the Internet. If you cannot access the Internet, go to **Having Difficulty**, later in this guide. If you still cannot access the Internet, contact your cable service provider for further assistance.

#### **To configure Macintosh systems**

- 1. Click the **Apple** icon in the upper left corner of the Finder. Scroll down to **Control Panels**, and then click **TCP/IP**.
- 2. Click **Edit** on the Finder (gray bar) at the top of the screen. Scroll down to the bottom of the menu, and then click **User Mode**.
- 3. Click **Advanced** in the User Mode window, and then click **OK**.
- 4. Click the **Up/Down** selector arrows located to the right of the Connect Via section of the TCP/IP window, and then click **Using DHCP Server**.
- 5. Click **Options** in the TCP/IP window, and then click **Active** in the TCP/IP Options window.

**Note:** In some cases, the **Load only when needed** option will not appear. If it appears, select the option. A check mark appears in the option.

- 6. Verify that the **Use 802.3** option located in the upper right-hand corner of the TCP/IP window is unchecked. If there is a check mark in the option, deselect the option, and then click **Info** in the lower left corner.
- 7. Is there a Hardware Address listed in this window?
	- If **yes**, click **OK**. To close the **TCP/IP Control Panel** window, click **File**, and then scroll down to click **Close**. You have completed this procedure.
	- If **no**, you must power off your Macintosh.
- 8. With the power off, simultaneously press and hold down the **Command (Apple), Option, P**, and **R** keys on your keyboard. Keeping those keys pressed down, power on your Macintosh but do not release these keys until you hear the Apple chime.
- 9. Continue pressing these keys for up to three chimes, then release the keys and allow the computer to restart.
- 10. When your computer fully reboots, repeat steps 1 through 7 to verify that all TCP/IP settings are correct. If your computer *still* does not have a Hardware Address, contact your authorized Apple dealer or Apple technical support center for further assistance.

## **How Do I Install USB Drivers?**

To install USB drivers, your PC must be equipped with a USB network interface and a Windows 98SE/ME/2000/XP operating system. This section contains instructions for installing the cable modem gateway USB drivers.

If you are not using the USB interface, skip this section.

### **Installing USB Drivers**

The USB driver installation procedures are different for each operating system. Follow the appropriate instructions in this section for your operating system.

#### **To install Windows 98SE and Windows ME USB drivers**

- 1. Insert the **USB Cable Modem Driver Installation Disk** into the CD-ROM drive of your PC.
- 2. Wait until the **Power** and **Cable** indicators on the cable modem illuminate solid green.

**Result:** The Add New Hardware Wizard window opens.

- 3. Click **Next** in the Add New Hardware Wizard window.
- 4. Select **Search for the best driver for your device (Recommended)** in the Add New Hardware Wizard window, and then click **Next**.
- 5. Select **CD-ROM drive** in the Add New Hardware Wizard window, and then click **Next**.
- 6. Select **The updated driver (Recommended)** in the Add New Hardware Wizard window, and then click **Next**
- 7. Click **Next** in the Add New Hardware Wizard window. The Copying Files window opens. After 10 to 20 seconds have passed, the Add New Hardware Wizard window reopens.
- 8. Click **Finish**. The USB driver installation is complete.
- 9. Click **Yes** in the System Settings Change window to restart your computer. The computer restarts. The USB drivers are now installed on your PC and your USB devices are ready for use.
- 10. Try to access the Internet. If you cannot access the Internet, go to **Having Difficulty**, next in this guide. If you still cannot access the Internet, contact your cable service provider for further assistance.

#### **To install Windows 2000 drivers**

- 1. Insert the **USB Cable Modem Driver Installation Disk** into the CD-ROM drive of your PC.
- 2. Wait until the **Power** and **Cable** indicators on the cable modem illuminate solid green.
- 3. Click **Next** in the Found New Hardware Wizard window.
- 4. Select **Search for a suitable driver for my device (recommended)** in the Found New Hardware Wizard window, and then click **Next**.
- 5. Select **CD-ROM drives** in the Found New Hardware Wizard window, and then click **Next**.
- 6. Click **Next** in the Found New Hardware Wizard window. The system searches for the driver file for your hardware device.
- 7. After the system finds the USB driver, the Digital Signature Not Found window opens displaying a confirmation message to continue the installation.
- 8. Click **Yes** to continue the installation. The Found New Hardware Wizard window reopens with a message that the installation is complete.
- 9. Click **Finish** to close the Found New Hardware Wizard window. The USB drivers are installed on your PC and your USB devices are ready for use.
- 10 Try to access the Internet. If you cannot access the Internet, go to **Having Difficulty**, next in this guide. If you still cannot access the Internet, contact your cable service provider for further assistance.

#### **To install Windows XP drivers**

- 1. Insert the **USB Cable Modem Driver Installation Disk** into the CD-ROM drive of your PC.
- 2. Wait until the **Power** and **Cable** indicators on the cable modem illuminate solid green.
- 3. Select **Install from a list or specific location (Advanced)** in the Found New Hardware Wizard window, and then click **Next**.
- 4. Select **Search removable media (floppy, CD-ROM)** in the Found New Hardware Wizard window, and then click **Next**.
- 5. Click **Continue Anyway** in the Hardware Installation window to continue the installation. The Found New Hardware Wizard window reopens with a message that the installation has finished.
- 6. Click **Finish** to close the Found New Hardware Wizard window. The USB drivers are installed on your PC and your USB devices are ready for use.
- 7. Try to access the Internet. If you cannot access the Internet, go to **Having Difficulty**, next in this guide. If you still cannot access the Internet, contact your cable service provider for further assistance.

## **Having Difficulty?**

## **Frequently Asked Questions**

#### **Q. What if I don't subscribe to cable TV?**

A. If cable TV is available in your area, data service may be made available with or without subscribing to cable TV service. Contact your local cable service provider for complete information on cable services, including high-speed Internet access.

#### **Q. How do I arrange for installation?**

A. Professional installation from your cable service provider may be provided. A professional installation ensures proper cable connection to the modem and to your PC, and ensures proper configuration of all hardware and software settings. Contact your cable service provider for more information about installation.

#### **Q. How does the WebSTAR Cable Modem connect to my computer?**

A. The cable modem connects to the USB port or the 10/100BaseT Ethernet port on your PC. If your PC is not equipped with an Ethernet interface, an Ethernet card is available from your local PC or office supply retailer, or from your cable service provider.

#### **Q. After my cable modem is connected, how do I access the Internet?**

A. Your local cable service provider becomes your Internet Service Provider (ISP), offering a wide range of services including e-mail, chat, news, and information services. Your cable service provider will provide the software you will need.

#### **Q. Can I watch TV and surf the Internet at the same time?**

A. Absolutely! If you subscribe to cable television service, you can watch TV and use your cable modem at the same time by connecting your TV and your cable modem to the cable network using an optional cable signal splitter.

#### **Q. Can I run more than one device on the modem?**

A. Yes—a single WebSTAR cable modem will support up to 31 Ethernet devices utilizing a user-supplied Ethernet hub that you can purchase at your local PC or office supply retailer. Another user at your location can simultaneously connect to the USB port on the cable modem. Contact your cable service provider for further assistance.

## **Common Troubleshooting Issues**

#### **I don't understand the front panel status indicators.**

See **Front Panel Status Indicator Functions**, later in this guide for more detailed information on the front panel status indicator operation and function.

#### **The modem does not register an Ethernet connection.**

- Verify that your computer has a 10/100BaseT Ethernet card and that the Ethernet driver software is properly installed. If you purchase and install an Ethernet card, follow the installation instructions very carefully.
- Verify the status of the front panel status indicator lights.

#### **The modem does not register an Ethernet connection after connecting to a hub.**

If you are connecting multiple PCs to the cable modem, you should first connect the modem to the up-link port of the hub. The **LINK** LED of the hub will illuminate continuously.

#### **The modem does not register a cable connection.**

- The modem works with a standard 75-ohm RF coaxial cable. If you are using a different cable, your cable modem will not function properly. Contact your cable service provider to determine whether you are using the correct cable.
- Verify that you have followed the procedure in **How Do I Renew the IP address for Windows 95, 98, 98SE, and ME PCs,** later in this guide.
- Your NIC card or USB interface may be malfunctioning. Refer to the troubleshooting information in the NIC or USB documentation.

## **Tips for Improved Performance**

### **Check and Correct**

If your cable modem does not perform as expected, the following tips may help. If you need further assistance, contact your cable service provider.

- Verify that the plug to your cable modem AC adapter is properly inserted into an electrical outlet.
- Verify that your cable modem AC adapter is *not* plugged into an electrical outlet that is controlled by a wall switch. If a wall switch controls the electrical outlet, make sure the switch is in the **ON** position.
- Verify that the **Power** and **Cable** indicators on the front panel of your cable modem are illuminated.
- Verify that all cables are properly connected, and that you are using the correct cables.
- Verify that your cable service is active and that it supports two-way service.
- Verify that your TCP/IP is properly installed and configured if you are using the Ethernet connection.
- Verify that you have followed the procedures in **How Do I Install the USB Drivers**, earlier in this guide, if you are using the USB connection.
- Verify that you have called your cable service provider and given them the serial number and MAC address of your cable modem.
- If you are using a cable signal splitter so that you can connect the cable modem to other devices, remove the splitter and reconnect the cables so that the cable modem is connected directly to the cable input. If the cable modem now functions properly, the cable signal splitter may be defective and may need to be replaced.

## **How Do I Renew the IP Address on My PC?**

If your PC cannot access the Internet after the cable modem is online, it is possible that your PC did not renew its IP address.

## **Renewing the IP Address on Your PC**

Follow the appropriate instructions in this section for your operating system to renew the IP address on your PC.

#### **To renew the IP address for Windows 95, 98, 98SE, or ME systems**

- 1. Click **Start**, and then click **Run** to open the Run window.
- 2. Type **winipcfg** in the Open field, and click **OK** to execute the winipcfg command. The IP Configuration window opens.
- 3. Click the down arrow to the right of the top field, and select the Ethernet adapter that is installed on your PC. The IP Configuration window displays the Ethernet adapter information.
- 4. Click **Release**, and then click **Renew**. The IP Configuration window displays a new IP address.
- 5. Click **OK** to close the IP Configuration window, you have completed this procedure. and the

If you cannot access the Internet, contact your cable service provider for further assistance.

#### **To renew the IP address for Windows 2000, NT, or XP systems**

- 1. Open a Command Prompt (DOS) window.
- 2. At the C:/ prompt, type **ipconfig/release** and press **Enter**. The system releases the IP address.
- 3. At the C:/ prompt, type **ipconfig/renew** and press **Enter**. The system displays a new IP address.
- 4. To close the Command Prompt window, click on the **X** in the upper right corner of the window. You have completed this procedure.

If you cannot access the Internet, contact your cable service provider for further assistance.

## **Front Panel Status Indicator Functions**

## **Initial Power Up, Calibration, and Registration**

The following chart illustrates the sequence of steps and the corresponding appearance of the cable modem front panel status indicators during power up, calibration, and registration on the network. Use this chart to troubleshoot the power up, calibration, and registration process of your cable modem.

After the cable modem completes step 7 (Registration Completed), the modem proceeds immediately to step 8, Normal Operations.

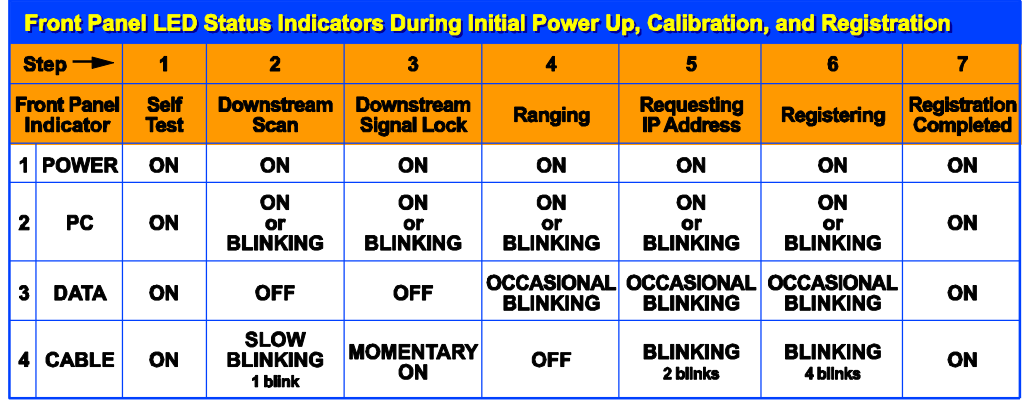

T10530

## **Normal Operations**

The following chart illustrates the appearance of the cable modem front panel LED status indicators during normal operations.

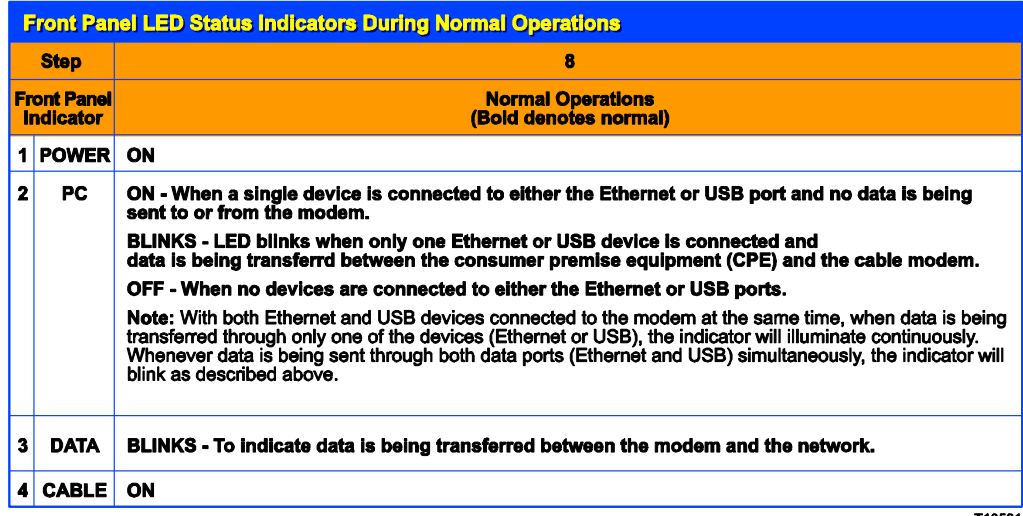

T10531

## **Special Conditions**

The following chart describes the appearance of the cable modem front panel status indicators during special conditions to show that cable modem access protection is enabled, or that you have been denied network access.

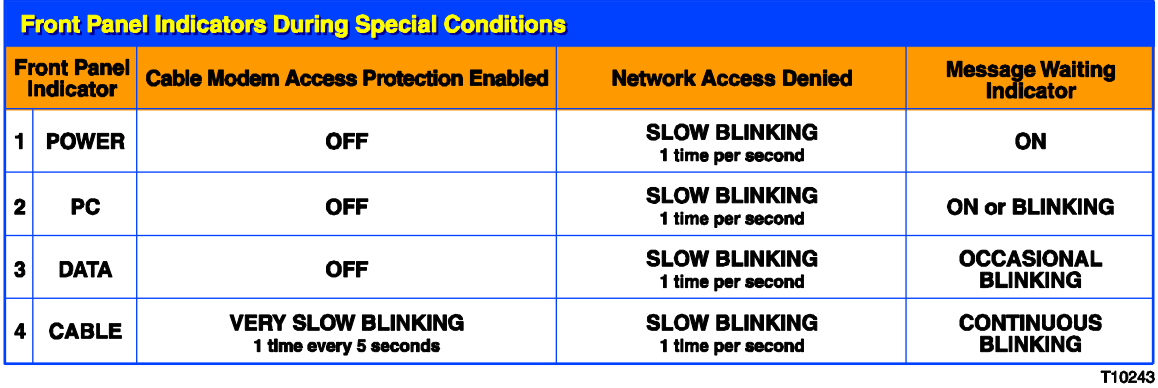

## **Notices**

### **Trademark Acknowlegements**

Cisco and the Cisco logo are trademarks or registered trademarks of Cisco and/or its affiliates in the U.S. and other countries. A listing of Cisco's trademarks can be found at **www.cisco.com/go/trademarks**.

Third party trademarks mentioned are the property of their respective owners.

The use of the word partner does not imply a partnership relationship between Cisco and any other company. (1009R)

### **Publication Disclaimer**

Cisco Systems, Inc. assumes no responsibility for errors or omissions that may appear in this publication. We reserve the right to change this publication at any time without notice. This document is not to be construed as conferring by implication, estoppel, or otherwise any license or right under any copyright or patent, whether or not the use of any information in this document employs an invention claimed in any existing **or** later issued patent.

## **Copyright**

.

*© 2003, 2012 Cisco and/or its affiliates. All rights reserved. Printed in the United States of America.*

Information in this publication is subject to change without notice. No part of this publication may be reproduced or transmitted in any form, by photocopy, microfilm, xerography, or any other means, or incorporated into any information retrieval system, electronic or mechanical, for any purpose, without the express permission of Cisco Systems, Inc.

### **Software and Firmware Use Notice**

The software described in this document is protected by copyright law and furnished to you under a license agreement. You may only use or copy this software in accordance with the terms of your license agreement.

The firmware in this equipment is protected by copyright law. You may only use the firmware in the equipment in which it is provided. Any reproduction or distribution of this firmware, or any portion of it, without our express written consent is prohibited.

## **FCC Compliance**

### **United States FCC Compliance**

This equipment has been tested and found to comply with the applicable limits of Part 15 of FCC Rules. These limits are designed to provide reasonable protection against harmful interference in a residential installation. This equipment generates, uses, and can radiate radio frequency energy and, if not installed and used in accordance with the instructions, may cause harmful interference to radio or TV reception, which can be determined by turning the equipment off and on. The user is encouraged to try to correct the interference by one or more of the following measures:

- Increase the separation between the equipment and receiver
- Connect the equipment into an outlet on a circuit different from that to which the receiver is connected
- Consult your cable company or an experienced radio/TV technician for help

Any changes or modifications not expressly approved by Cisco could void the user's authority to operate the equipment.

The information shown in the FCC Declaration of Conformity paragraph below is a requirement of the FCC and is intended to supply you with information regarding the FCC approval of this device. *The phone numbers listed are for FCC-related questions only and not intended for questions regarding the connection or operation for this device. Please contact your cable service provider for any questions you may have regarding the operation or installation of this device.*

## **FCC Declaration of Conformity**

This device complies with *Part 15 of FCC Rules*. Operation is subject to the following two conditions: 1) the device may not cause harmful interference, and 2) the device must accept any interference received, including interference that may cause undesired operation.

WebSTAR Cable Modem Model DPX100/120 Model DPX2100 Model EPX2100 Cisco, Inc. 5030 Sugarloaf Parkway Lawrenceville, Georgia 30044 USA Telephone: **678 277-1120**

## **Canada EMI Regulation**

This Class B digital apparatus meets all requirements of the Canadian Interference Causing Equipment Regulations.

Cet appareil numérique de la classe B respecte toutes les exigences du Réglement sur le matériel brouilleur du Canada.

## **For Information**

## **If You Have Questions**

If you have technical questions, call Cisco Services for assistance. Follow the menu options to speak with a service engineer.

# $\frac{1}{2}$ CISCO.

Cisco Systems, Inc. 5030 Sugarloaf Parkway, Box 465447 Lawrenceville, GA 30042 678 277-1120 800 722-2009 www.cisco.com This document includes various trademarks of Cisco Systems, Inc. Please see the Notices section of this document for a list of the Cisco Systems, Inc. trademarks used in this document. Product and service availability are subject to change without notice. © 2003, 2012 Cisco and/or its affiliates. All rights reserved. July 2012 Printed in USA Part Number 749610 Rev C